## **Configure the Ethernet Port in Instant Access Point**

## This is how to configure Ethernet ports for various VLANs using AP-205H

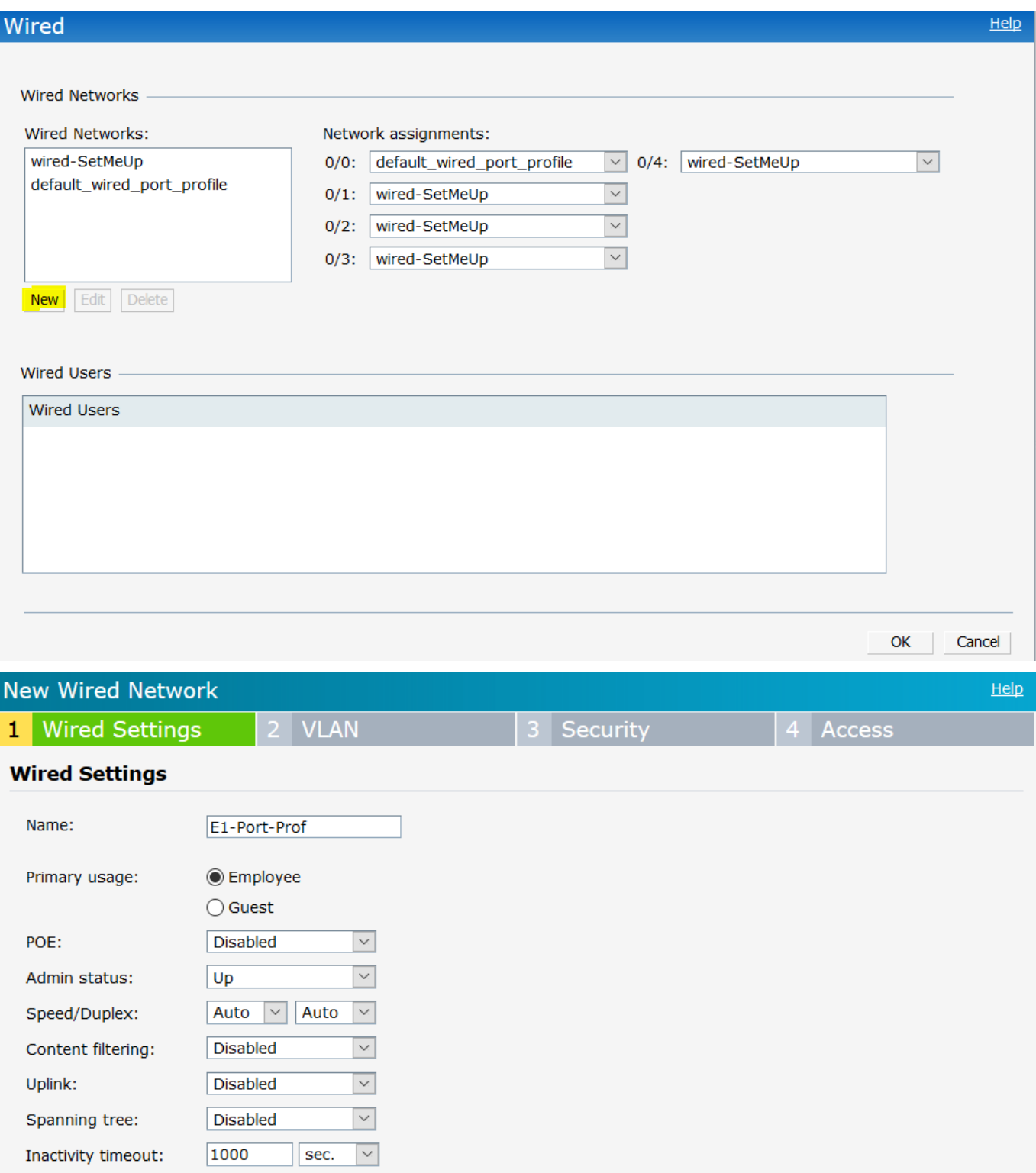

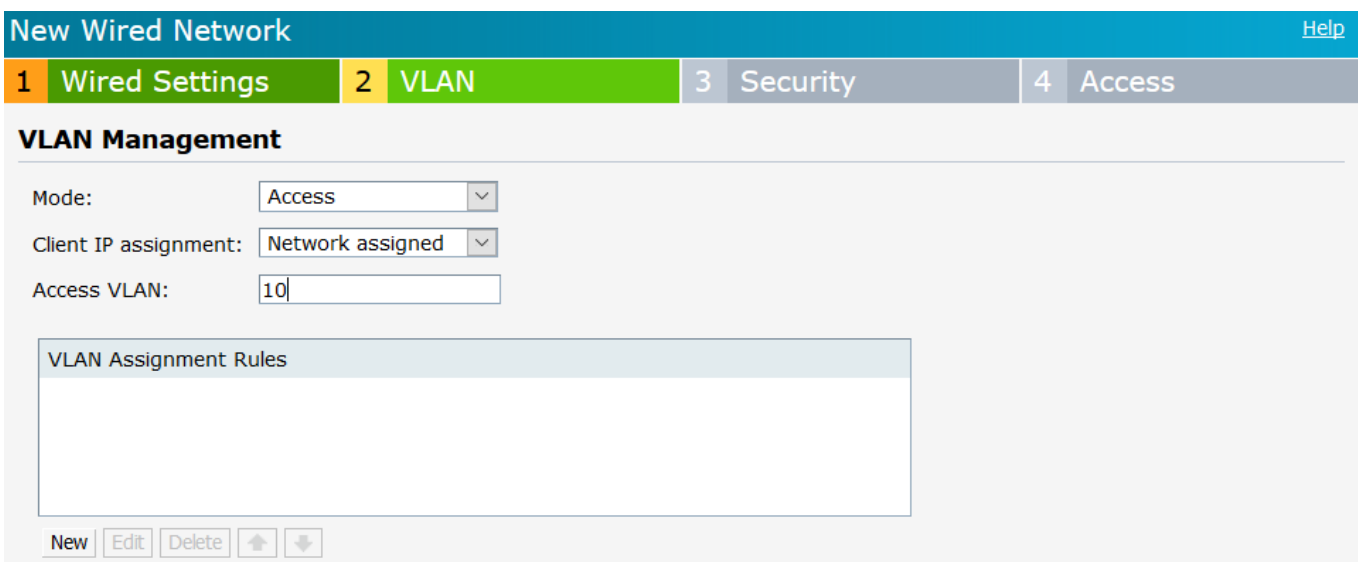

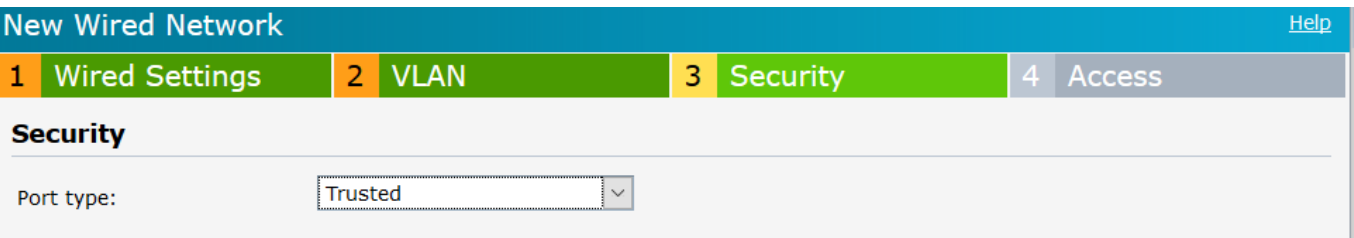

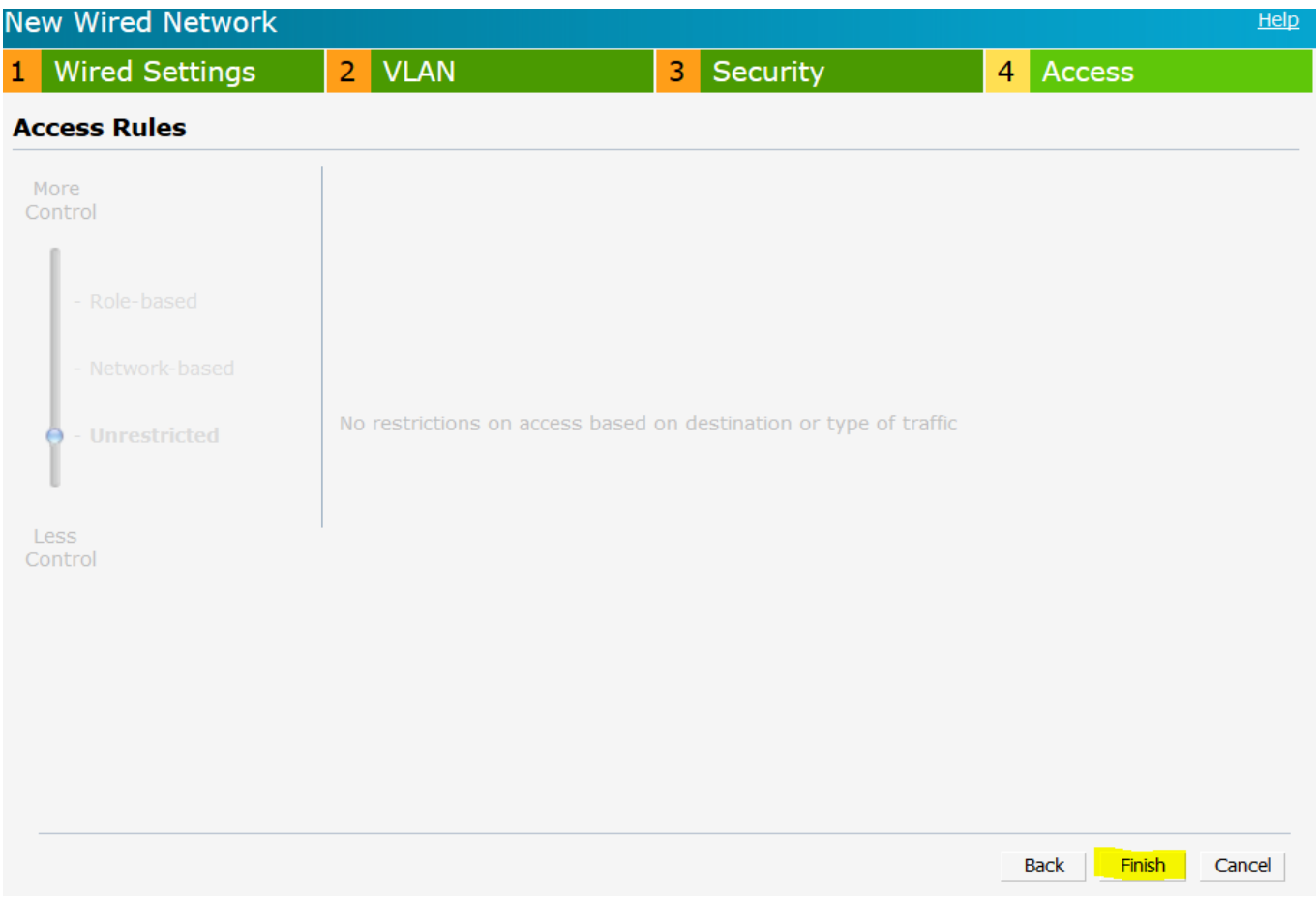

Similarly for E2 port and this time we'll assign it to VLAN 20

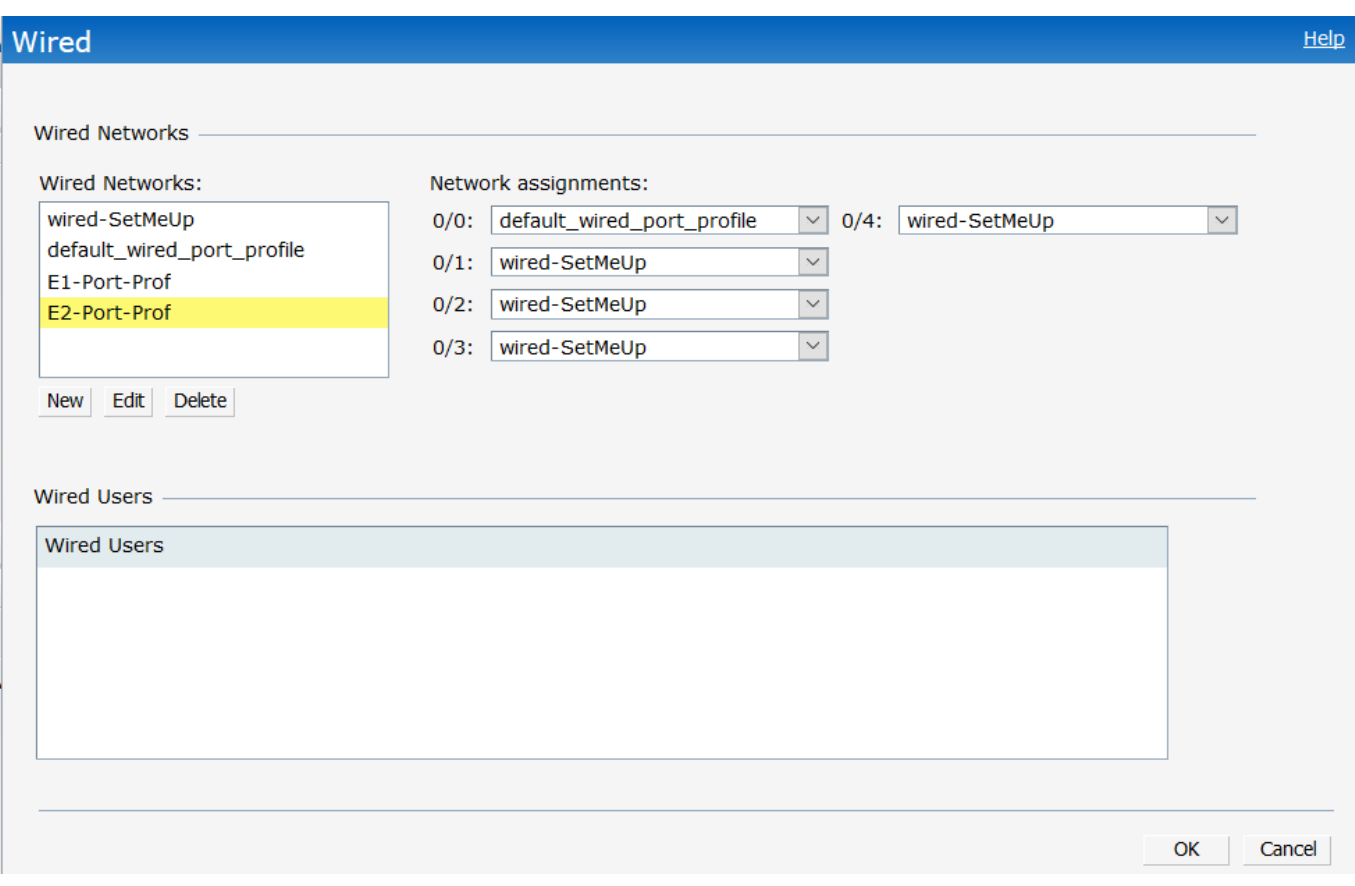

Now we'll assign these two Wired port profiles networks to 0/1 and 0/2

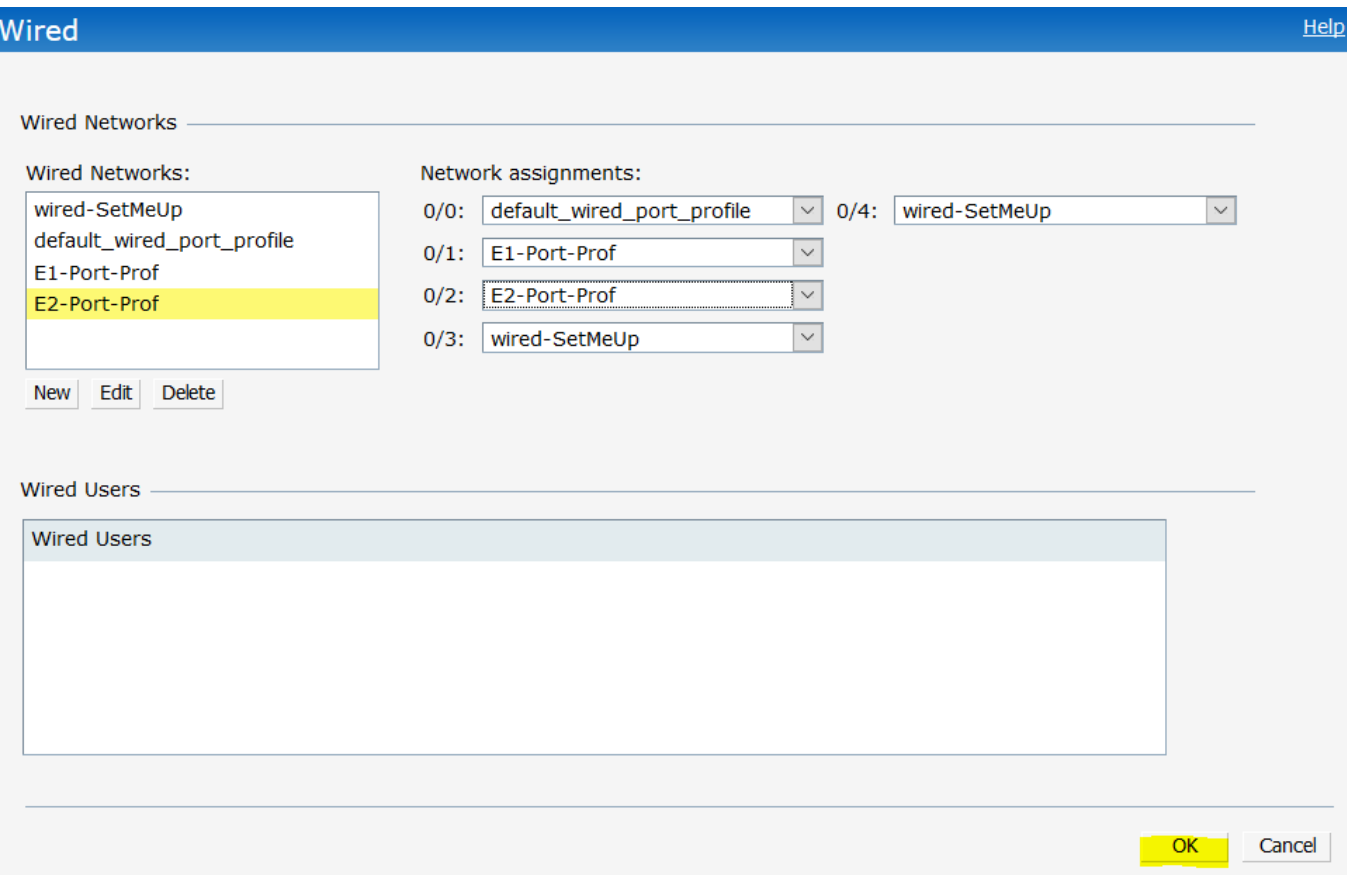

Now we ensure that the VLAN 10 and 20 are tagged on the switch port where the IAP is connected to. In this case the IAP is connected to port 3.

Aruba-2930F-Lab# sh vlan 10

Status and Counters - VLAN Information - VLAN 10 VLAN ID : 10 Name : Lab Status : Port-based Voice : No Jumbo : No Private VLAN : none Associated Primary VID : none Associated Secondary VIDs : none Port Information Mode Unknown VLAN Status ---------------- -------- ------------ ---------- 2 Tagged Learn Up <mark>3 Tagged Learn Up</mark> 5 Untagged Learn Down 6 Untagged Learn Down 7 Untagged Learn Down 8 Untagged Learn Down 9 Tagged Learn Down 10 Tagged Learn Down Aruba-2930F-Lab# sh vlan 20 Status and Counters - VLAN Information - VLAN 20 VLAN ID : 20 Name : VLAN20 Status : Port-based Voice : No Jumbo : No Private VLAN : none Associated Primary VID : none Associated Secondary VIDs : none Port Information Mode Unknown VLAN Status ---------------- -------- ----------- --- 2 Tagged Learn Up 3 Tagged Learn Up <u>5 Tagged Learn and Down</u> 7 Tagged Learn Down 8 Tagged Learn Down 9 Tagged Learn Down 10 Tagged Learn Down Aruba-2930F-Lab# Aruba-2930F-Lab# sh int sta Port Name Status Config-mode Speed Type Tagged Untagged -------- ---------- ------- ------------- -------- ---------- ------ -------- 1 Internet Up Auto 1000FDx 100/1000T No 192 2 RPi Up Auto 100FDx 100/1000T multi 192 3 InstantAP Up Auto 1000FDx 100/1000T multi 4093 4 SD-Gwy-E1 Down Auto 1000FDx 100/1000T No 4094 5 Down Auto 1000FDx 100/1000T multi 10 6 Down Auto 1000FDx 100/1000T No 10 7 Down Auto 1000FDx 100/1000T multi 10 8 Down Auto 1000FDx 100/1000T 20 10 9 Down Auto 1000FDx 1000T-SFP multi 192 10 Down Auto 10GigFD 10GbE-GEN multi 192 Aruba-2930F-Lab#

Now when you connect a laptop to E1 port you should get an IP address from VLAN 10 and E2 from VLAN 20. Note that we are running DHCP on the LAN switch

```
dhcp-server pool "VLAN10"
   authoritative
   default-router "10.10.10.1"
   dns-server "192.168.1.130"
   domain-name "workgroup.com"
   network 10.10.10.0 255.255.255.0
   range 10.10.10.100 10.10.10.199
   exit
dhcp-server pool "VLAN20"
   default-router "10.10.20.1"
   dns-server "8.8.8.8"
   lease 00:08:00
   network 10.10.20.0 255.255.255.0
   range 10.10.20.100 10.10.20.199
   exit
dhcp-server pool "VLAN30"
   default-router "10.10.30.1"
   dns-server "8.8.8.8"
   network 10.10.30.0 255.255.255.0
   range 10.10.30.100 10.10.30.199
   exit
dhcp-server enable
```
Note that even though the laptop gets an IP address from VLAN 10 but it will not be shown on the dashboard. The only way we can see the client is by checking the datapath session table.

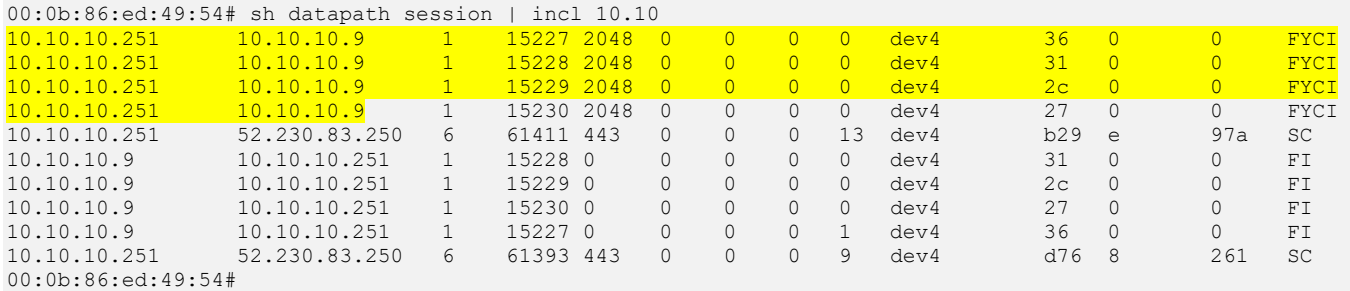

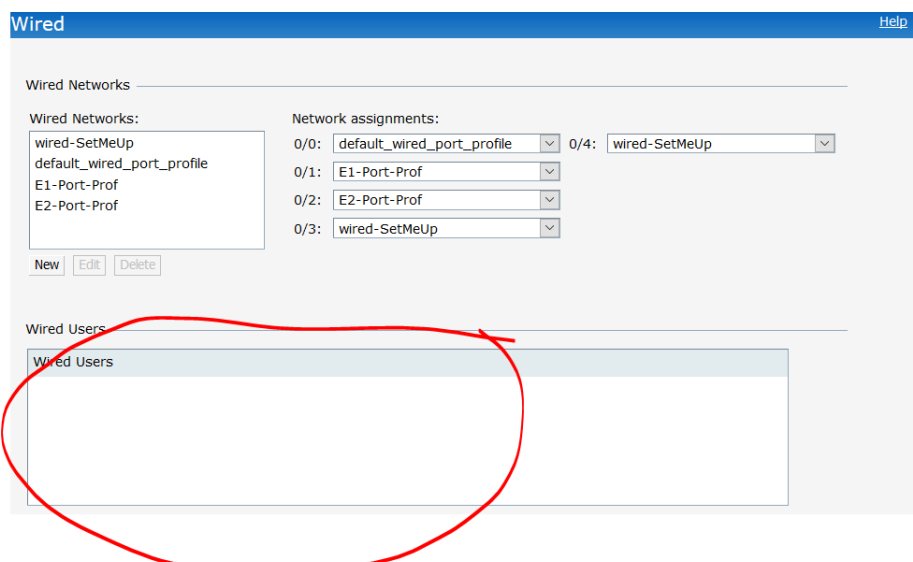

And this is because we have trusted the port. Here we make the E1-Port-Prof untrusted and now we should be able to see the wired clients here.

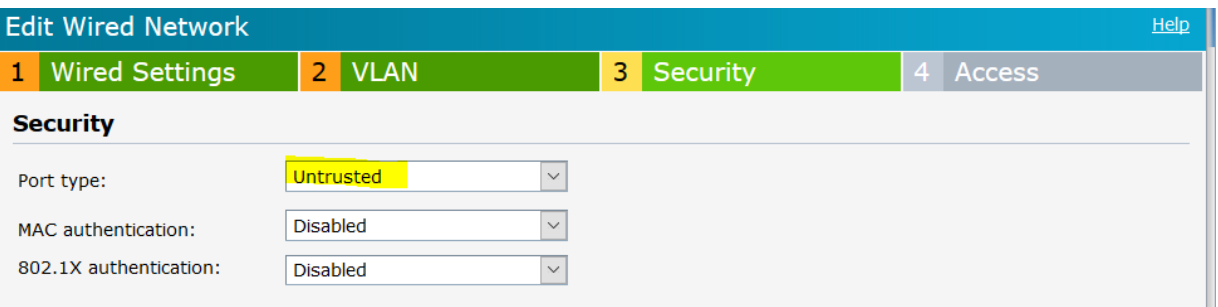

## Here we see the wired client that is connected to port 0/1

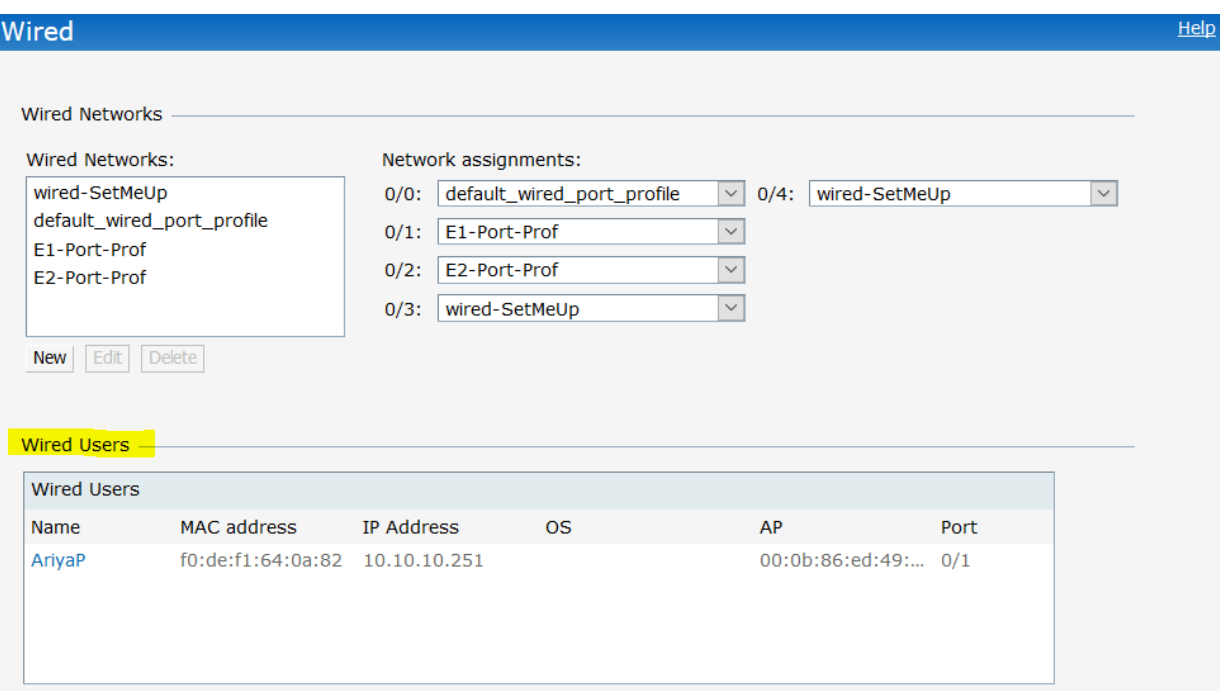

## And here is when you connect it to port 0/2

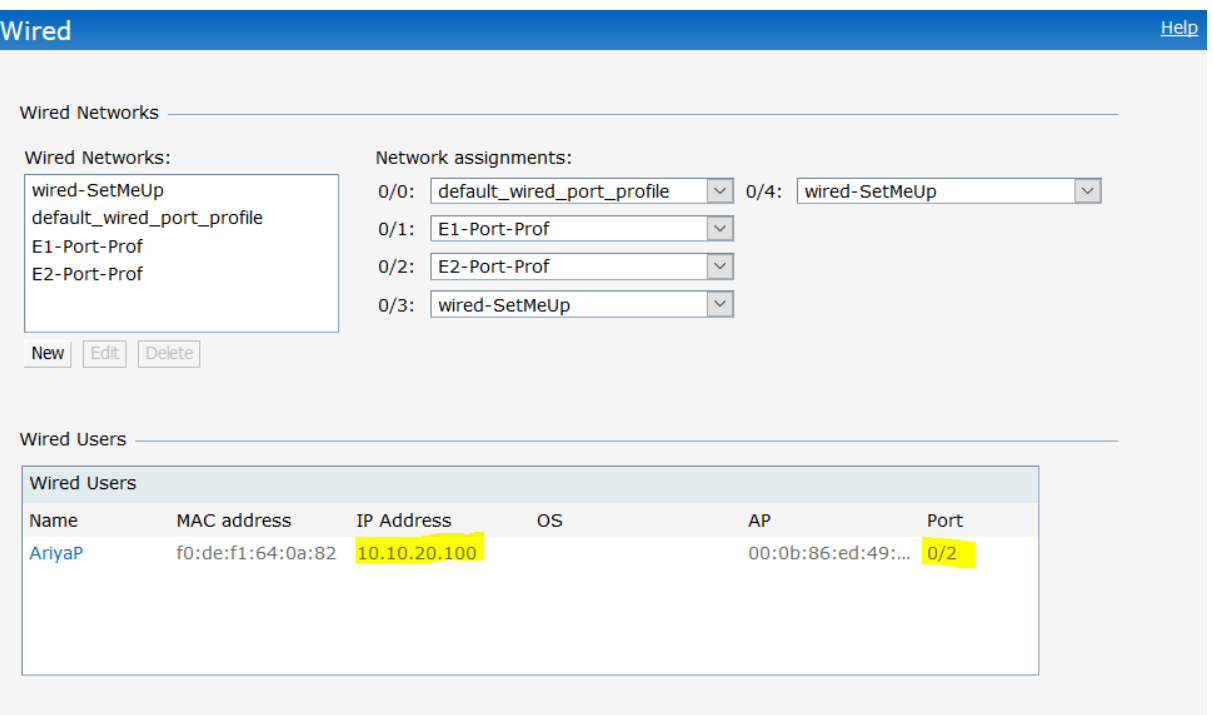